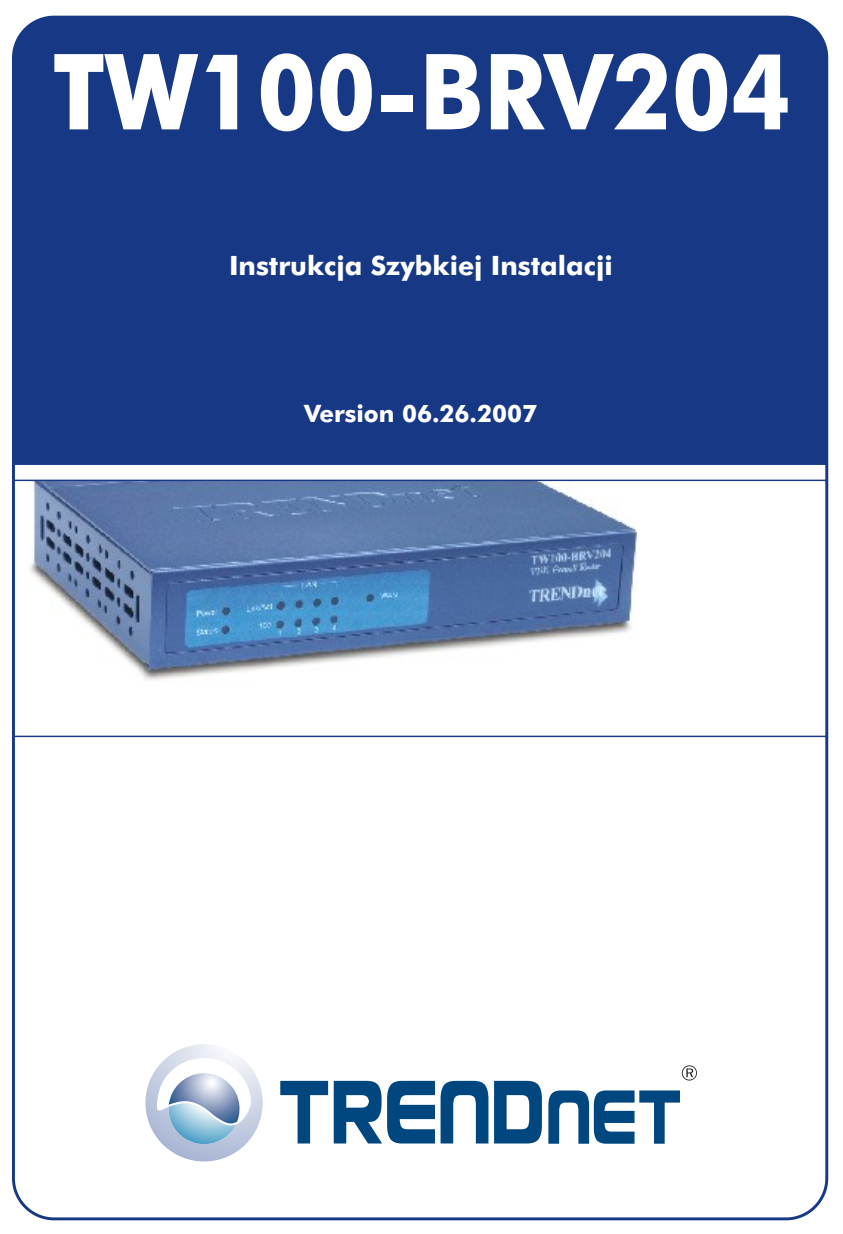

Copyright ©2007. All Rights Reserved. TRENDnet.

# Spis

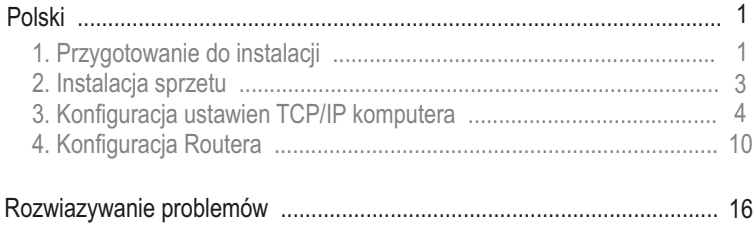

## 1. Przygotowanie do instalacji

Dziekujemy za zakup urzadzenia TW100-BRV204. Router ten pozwala na bezpieczne udostepnianie wielu uzytkownikom polaczenia internetowego, plików oraz innych zasobów.

Niniejsza instrukcja pomoze w szybkiej i latwej instalacji i konfiguracji routera. W przypadku problemów, prosimy o zapoznanie sie z dzialem Rozwiazywanie problemów lub bardziej szczególowymi procedurami zamieszczonymi w Instrukcji Obslugi. Jezeli niezbedna bedzie dalsza pomoc techniczna, prosimy o kontakt telefoniczny lub odwiedzenie strony www.trendnet.com.

## Zawartość opakowania

Prosimy o upewnienie sie, iz w pudelku znajduja sie:

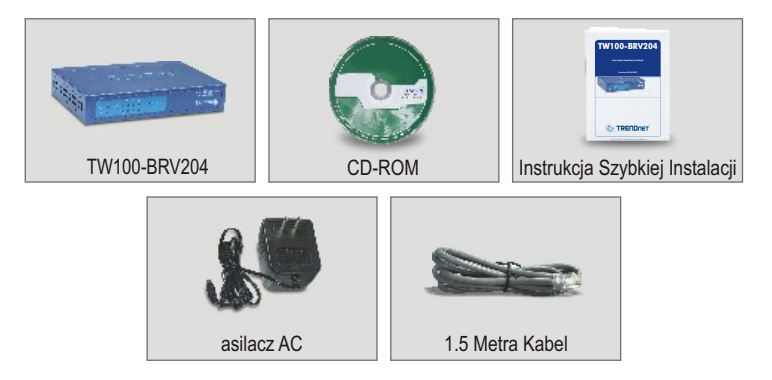

## Sprawdzenie sprzêtu

Przed przystapieniem do instalacji routera powinni Panstwo posiadac:

- Modem kablowy/DSL z zainstalowanym portem Ethernet
- Dzialajace konto internetowe
- Przegladarke internetowa, jak Internet Explorer (wersja 5.0 lub nowsza) czy Netscape Navigator (wersja 4.7 lub nowsza)
- Kabel sieciowy RJ-45 dla kazdego komputera podlaczonego do routera.
- Protokól TCP/IP zainstalowany na komputerze/komputerach.
- Komputery z zainstalowanym programem "Client for Microsoft Networks"

## Informacje otrzymane od Dostawćy Usług Internetowych (DUI)

Podczas instalacji routera kreator ustawien poprosi o okreslone informacje, jakie powinny zostac dostarczone przez DUI. Informacje te róznia sie w zaleznosci od typu Polaczenia Internetowego. Prosimy o sprawdzenie typu Polaczenia Internetowego oraz upewnienie sie, iz posiadaja Panstwo nastepujace informacje:

### **Dynamiczne Polaczenie Kablowe IP**

Nie wymagane sa zadne informacje. Adres IP zostanie przydzielony automatycznie przez DUI.

### **Statyczne lub Stale Polaczenie Kablowe IP**

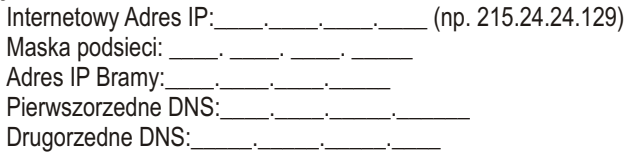

### **Polaczenie PPPoE DSL**

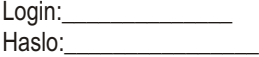

#### **Polaczenie PPTP DSL**

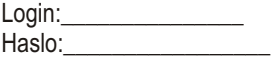

### **Polaczenie Kablowe typu MAC Address**

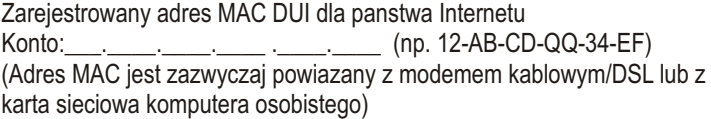

# 2. Instalaćja sprzętu

- **1.** Wyùàcz Modem Kablowy/DSL, Router oraz komputer.
- 2. Kablem sieciowym RJ-45 połacz port Ethernet Modemu z portem WAN Routera.
- 3. Innym kablem sieciowym RJ-45 połącz jeden z portów LAN Routera z portem sieciowym komputera.
- **4.** Wùàcz Modem kablowy/DSL.
- **5.** Włacz router.
- **6.** Włącz komputer.

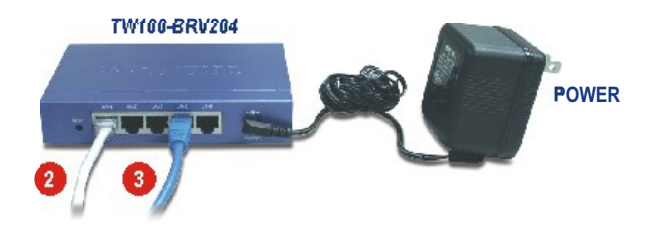

## Sprawdzenie instalacji sprzetu

Upewnij sie, ze swieca sie nastepujace kontrolki na panelu frontowym routera: Power, WAN oraz jeden port LAN. (dla kazdego komputera podlaczonego do routera)

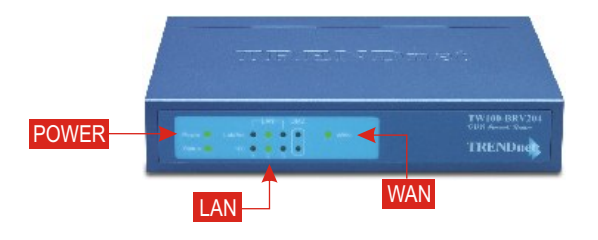

# 3. Konfiguracja ustawieñ TCP/IP komputera

Niniejszy dział ma na celu upewnienie się, że komputer może komunikować się z routerem. W tym celu niezbædna bædzie konfiguracja ustawieñ TCP/IP Systemu Operacyjnego (SO). Poniżej przedstawiono instrukcje przeprowadzenia konfiguracji dla komputerów używających SO Windows. Dla komputerów pracujących na innych systemach operacyjnych, prosimy o zapoznanie się z dokumentacją systemową w celu otrzymania instrukcji dotyczàcych konfiguracji.

## Windows 95/98/98SE/ME

- **1.** Na pulpicie znajdz przycisk **Start**.
- **2.** Kliknij **Start**; kliknij **Ustawienia**, nastepnie kliknij **Panel Sterowania**.
- **3.** Dwukrotnie kliknij ikone **Siec**, pojawi sie okno Wlasciwosci Sieci.
- **4.** W zakladce Konfiguracja Ogólna znajdz i wybierz **TCP/IP** oraz odpowiednia karte sieciowa (jak np. TE100-PCIWN 10/100Mbps firmy TRENDnet). Nastepnie kliknij przycisk **Wlasciwosci**, pojawi sie okno TCP/IP.

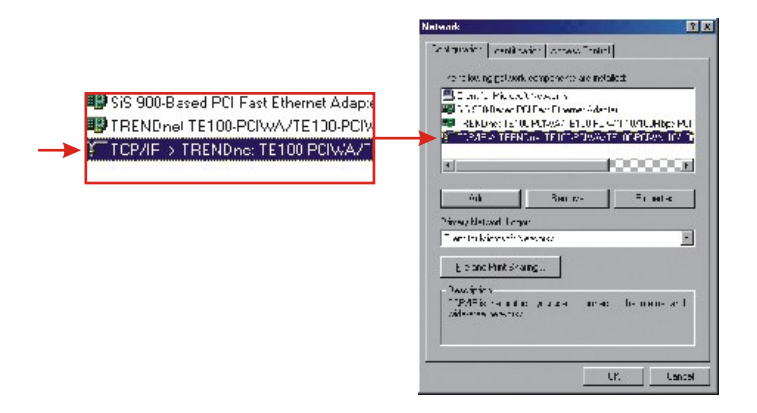

**UWAGA:** W przypadku połączenia Statycznego adresu IP przed zmianą ustawień należy wpisać adresy IP z następujących działów.

**5.** W zakùadce Adres IP wybierz **Uzyskaj adres IP automatycznie**.

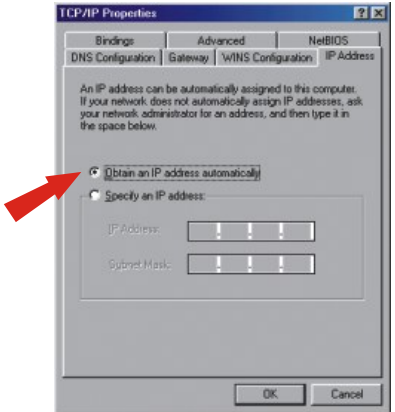

**6.** Przejdz do zakladki Brama i upewnij sie, ze w dziale Zainstalowane Bramy nie widnieja zadne Bramy. Jezeli jakas Brama zostala zainstalowana, wybierz ja i kliknij **Usun** w celu jej usuniecia.

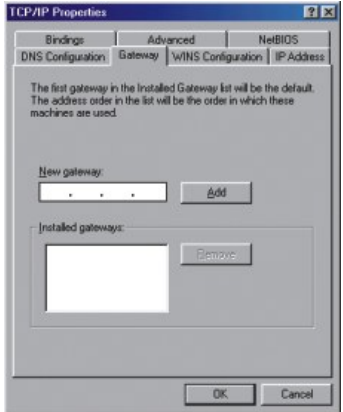

**7.** Przejdz do zakladki Konfiguracja DNS i kliknij **Wylacz DNS**. Nastepnie kliknij **OK**.

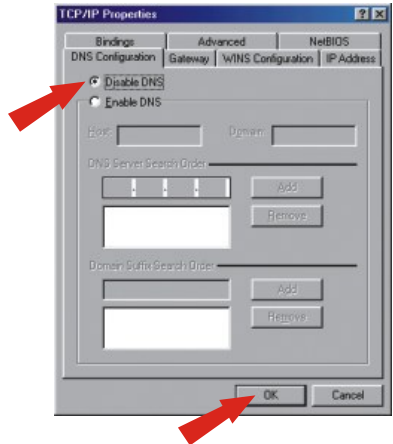

- **8.** Kliknij OK w oknie Właściwości TCP/IP.
- **9.** Kliknij **OK** w oknie Sieã.
- 10. W tym punkcie instalacja może wymagać plików z płyty Windows CD-ROM. W takim przypadku umieść płyte Windows 98 CD-ROM w napedzie CD-ROM i wybierz **napæd CD-ROM** aby zainstalowaã pliki.
- **11.** Kiedy po zainstalowaniu plików pojawi siæ komunikat "Zmiana Ustawieñ Systemowych", kliknij **Tak** w celu ponownego uruchomienia komputera. Komputer zainstaluje nowe ustawienia TCP/IP.

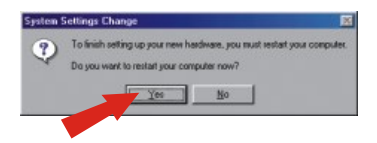

**UWAGA:** Jezeli taki komunikat nie pojawi sie, nalezy dokonac manualnego restartu komputera.

**12.** Po ponownym uruchomieniu komputera kliknij **Start**, a nastepnie kliknij **Uruchom**. Nastepnie w polu wpisz "winipcfg" i kliknij **OK**.

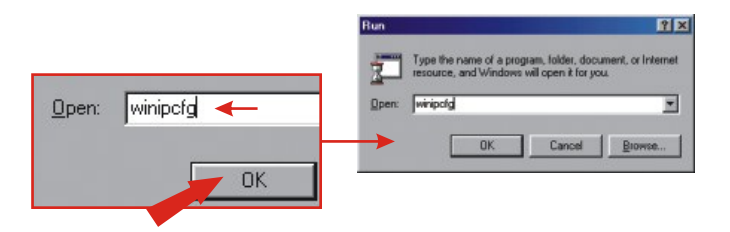

**13.** Pojawi sie okno Konfiguracja IP. Wybierz swoja karte sieciowa z rozwijanego pola. (jak np. karta sieciowa TE100-PCIWN 10/100Mbps firmy TRENDnet). Pojawi sie informacja o aktualnym adresie IP komputera zawierajaca: Adres IP, Maske Podsieci oraz Brame Domyslna.

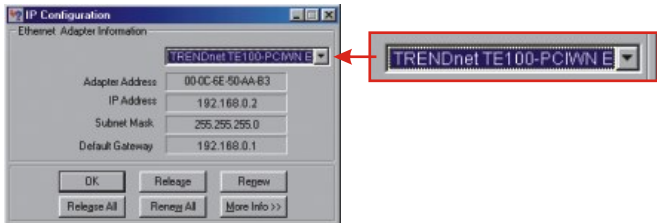

**14.** Jezeli pojawi sie nastepujacy adres IP, dokonano pomyslnego podlaczenia komputera do routera:

Adres IP: 192.168.0.x Maska Podsieci: 255.255.255.0 Domyslna Brama Sieciowa: 192.168.0.1

**UWAGA:** Jezeli pojawia sie nieprawidlowe informacje, nalezy ponownie uruchomic komputer i powtórzyc kroki wymienione powyzej.

## Windows 2000/XP

- **1.** Kliknij **Start**; kliknij Ustawienia, a nastepnie kliknij **Panel Sterowania**.
- **2.** Dwukrotnie kliknij ikone **Polaczenia Sieciowe**.
- **3.** Prawym przyciskiem myszki kliknij ikone Polaczenia Lokalne, a nastepnie kliknij **Wlasciwosci**. Pojawi sie pole Wlasciwosci Polaczenia Lokalnego.
- **4.** W zakladce Konfiguracja Ogólna znajdz i wybierz **TCP/IP**, a nastepnie kliknij **Wlasciwosci**. Pojawi sie pole Wlasciwosci Protokolu Internetowego (TCP/IP).

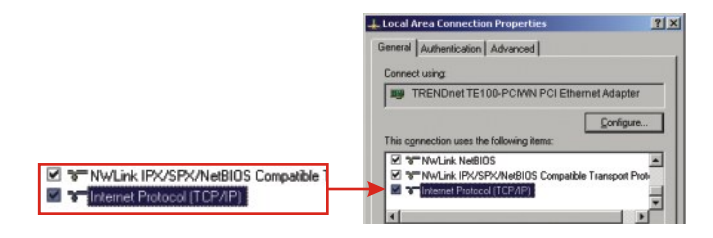

**UWAGA:** W przypadku połączenia Statycznego adresu IP przed zmianą należy zapisać adresy IP z następujących działów.

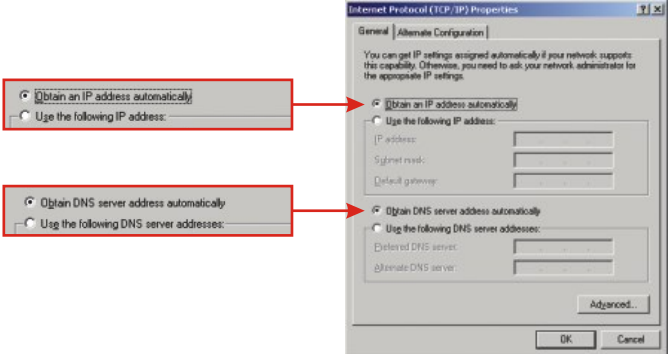

**5.** Wybierz Uzyskaj adres IP automatycznie oraz Uzyskaj adres Serwera DNS automatycznie.

- **6.** Kliknij **OK**.
- **7. Kliknij Zamknij** w polu Właściwości Połączenia Lokalnego.
- **8.** Kliknij **Start** i **Uruchom**. Nastæpnie wpisz "cmd" i kliknij **OK**.

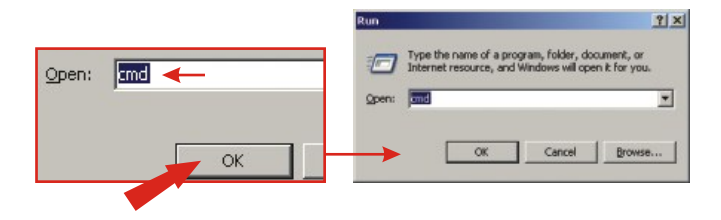

**9.** Pojawi sie okno Wiersz Polecen. Wpisz "ipconfig" w wierszu C:\ , a nastepnie wcisnij klawisz **Enter**.

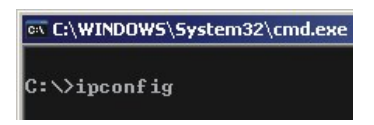

**10. J**ezeli pojawi sie nastepujacy adres IP, dokonano pomyslnego podlaczenia komputera do routera:

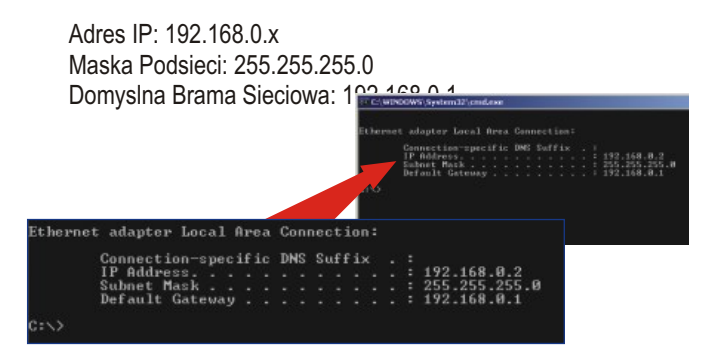

**UWAGA:** Jezeli pojawia sie nieprawidlowe informacje, nalezy ponownie uruchomic komputer i powtórzyc kroki wymienione powyzej.

## 4. Konfiguraćja Routera

Nastepujace informacje dotyczace instalacji maja na celu pomóc w polaczeniu routera z Internetem. Aby kontynuowac nalezy znac Typ Polaczenia Internetowego. W przypadku watpliwosci co do typu polaczenia, prosimy o skontaktowanie sie z Dostawca Uslug Internetowych w celu otrzymania wymaganych informacji wymienionych w dziale "Przygotowanie do instalacji" znajdujacym sie na poczatku Instrukcji Szybkiej Instalacji.

## Dynamićzne Połączenie Kablowe IP

Otwórz przegladarke internetowa, (Internet Explorer lub Netscape Navigator), w pasku adresowym wpisz http://www.trendnet.com i wcisnij klawisz Enter. Jezeli pojawi sie strona internetowa, router zostal poprawnie skonfigurowany.

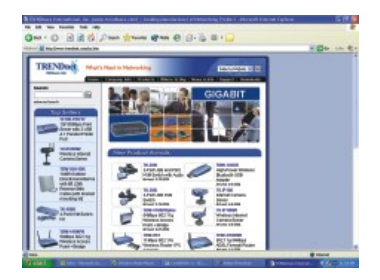

## Statyćzne lub Stałe Połaczenie Kablowe IP

- **1.** Otwórz przegladarke internetowa, (Internet Explorer lub Netscape Navigator), w pasku adresowym wpisz http://192.168.0.1 i wcisnij klawisz **Enter.** Powinna wyswietlic sie strona konfiguracyjna TW100-BRV204.
- **2.** Kliknij opcje **Internet** po lewej stronie ekranu i wybierz **WAN Port**. Wyswietli sie strona konfiguracji Portu WAN.

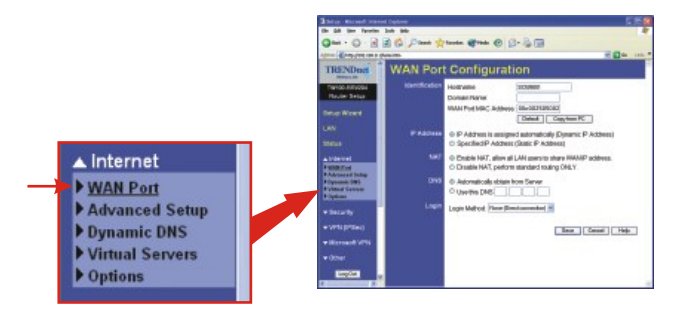

**3.** Wybierz **Specified IP Address**, (Statyczny Adres IP), wpisz informacje otrzymane od DUI, a nastepnie kliknij **Sav**e.

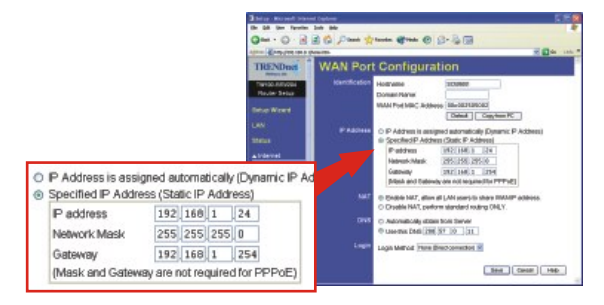

**4.** Otwórz przegladarke internetowa, (Internet Explorer lub Netscape Navigator) w pasku adresowym wpisz http://www.trendnet.com i wcisnij klawisz **Enter**. Jezeli pojawi sie strona internetowa, router zostal poprawnie skonfigurowany.

## Połączenie PPPoE DSL

- **1.** Otwórz przegladarke internetowa (Internet Explorer lub Netscape Navigator), w pasku adresowym wpisz http://192.168.0.1 i wcisnij klawisz **Enter**. Powinna wyswietlic sie strona konfiguracji TW100-BRV204.
- **2.** Kliknij opcje **Internet** po lewej stronie ekranu i wybierz **WAN Port**. Wyswietli sie strona konfiguracji Portu WAN.

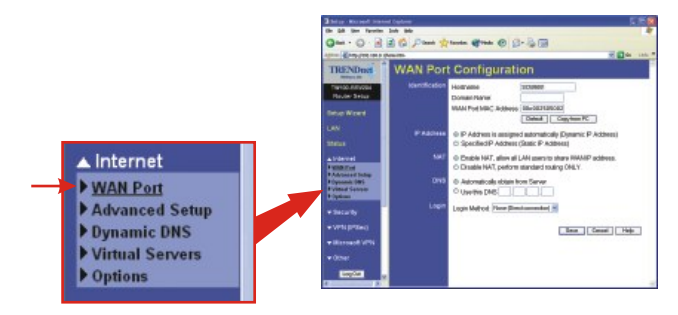

**3.** W Login Method wybierz **PPPOE**; pojawi sie okno User Name/Password. Wpisz swoja **Nazwe Uzytkownika i Haslo** PPPOE, a nastepnie kliknij **Save**.

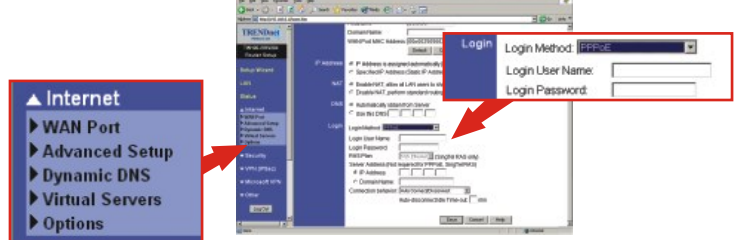

**4.** Otwórz przegladarke internetowa, (Internet Explorer lub Netscape Navigator), w pasku adresowym wpisz http://www.trendnet.com i wcisnij klawisz **Enter**. Jezeli pojawi sie strona internetowa, router zostal poprawnie skonfigurowany.

## Połączenie PPTP DSL

- **1.** Otwórz przegladarke internetowa, (Internet Explorer lub Netscape Navigator), w pasku adresowym wpisz http://192.168.0.1 i wcisnij klawisz **Enter**. Powinna wyswietlic sie strona konfiguracji TW100-BRV204.
- **2.** Kliknij opcje **Internet** po lewej stronie ekranu i wybierz **WAN Port**. Wyswietli sie strona konfiguracji Portu WAN.

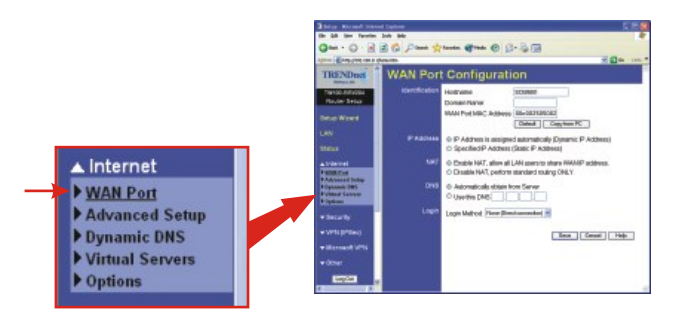

**3.** W Login Method wybierz **PPTP**; pojawi sie okno User **Name/Password.** Wpisz swoja Nazwe Uzytkownika i Haslo PPTP, a nastepnie kliknij **Save**.

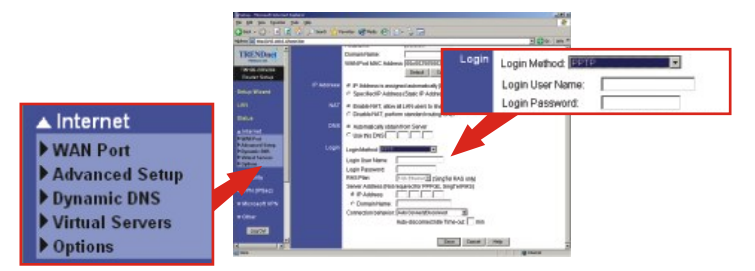

**4.** Otwórz przegladarke internetowa, (Internet Explorer lub Netscape Navigator), w pasku adresowym wpisz http://www.trendnet.com i wcisnij klawisz **Enter**. Jezeli pojawi sie strona internetowa, router zostal poprawnie skonfigurowany.

## Połączenie Kablowe typu MAC Address

- **1.** Otwórz przegladarke internetowa, (Internet Explorer lub Netscape Navigator), w pasku adresowym wpisz http://192.168.0.1, a nastepnie wcisnij klawisz **Enter**. Powinna wyswietlic sie storna konfiguracji TW100-BRV204.
- **2.** Kliknij opcje **Internet** po lewej stronie ekranu i wybierz **WAN Port**. Wyswietli sie strona konfiguracji Portu WAN.

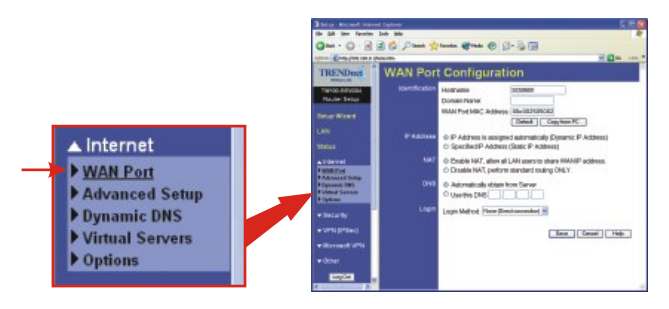

**3.** W sekcji MAC Address kliknij **Copy from PC**, a nastepnie **Save**.

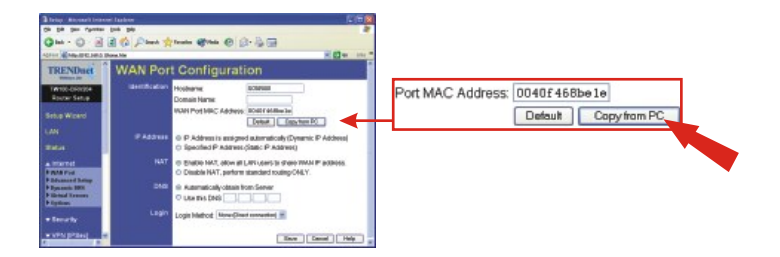

**UWAGA:** Jezeli zarejestrowany Adres MAC otrzymany od DUI jest inny niz Adres MAC komputera osobistego, prosimy o wpisanie zarejestrowanego Adresu MAC dla swojego konta i klikniecie Save.

**4.** Otwórz przegladarke internetowa, (Internet Explorer lub Netscape Navigator), w pasku adresowym wpisz http://www.trendnet.com i wcisnij klawisz **Enter**. Jezeli pojawi sie strona internetowa, router zostal poprawnie skonfigurowany.

**UWAGA:** Jezeli nie pojawi sie strona internetowa, prosimy o sprawdzenie typu polaczenia u DUI.

#### **Rejestracja Produktu**

Dla zapewnienia najwyzszego poziomu serwisu I obslugi klienta prosimy o poswiecenia chwili czasu na rejestracje zakupionego produktu Online pod adresem: **www.trendnet.com/register** Dziekujemy za wybor TRENDnet.

#### **P1. Kiedy próbuje dostac sie na strone http://192.168.0.1 przez przegladarke internetowa, pojawia sie komunikat o bledzie: "Nie mozna wyswietlic strony." Jak dostac sie na strone konfiguracji TW100-BRV204?**

**O1.** Sprawdz ponownie ustawienia TCP/IP sprzetu, przegladajac instrukcje przedstawione w dzialach 1-3. Upewnij sie takze, ze swieca sie kontrolki Power, WAN, oraz LAN na panelu frontowym Routera. Nastepnie spróbuj jeszcze raz dostac sie na strone http://192.168.0.1, uzywajac przegladarki internetowej.

P2. Nie znam swojego typu Połączenia Internetowego. Jak to sprawdzić? **2. O** Skontaktuj sie z Dzialem Obslugi Klienta lub Dzialem Pomocy Technicznej swojego Dostawcy Uslug Internetowych (DUI) w celu uzyskania odpowiednich informacii.

#### P3. Zem swój Typ Połączenia internetowego, ale wciąż nie mogę połączyć się z **Internetem ze swojego komputera. Co powinienem zrobiã?**

03. Wyłącz swój modem kablowy/DSL, Router oraz komputer. Włącz modem kablowy/DSL i poczekaj 60 sekund. Włącz router, poczekaj 60 sekund i włącz komputer. Taki prosty reset zazwyczaj pomaga w połączeniu się routera z połączeniem Internetowym. Następnie spróbuj dostać się na stronę internetową, np. http://www.trendnet.com przy pomocy przeglądarki internetowej.

**Uwaga:** Szczegółowe informacje dotyczące konfiguracji i zaawansowanych ustawień TW100-BRV204 znaleźć można w Instrukcji Obsługi.

### **Homologacje**

Testy potwierdziły, iż niniejszy sprzęt odpowiada wymogom Części 15 Zasad FCC. Eksploatacja podlega dwóm następującym warunkom:

- (1) Niniejsze urządzenie nie może powodować niebezpiecznych zakłóceń.
- (2) Niniejsze urzàdzenie musi tolerowaã wszelkie odbierane zakùócenia.
	- Łącznie z zakłóceniami, które mogą spowodować niepożądane działanie.

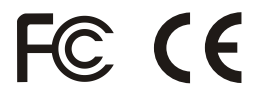

Odpady produktow elektrycznych I elektronicznych nie moga byc zutylizowane w obrebie wysypisk domowych. Prosimy o recykling tam gdzie istnieje specjalny punkt utylizacji.Sparwdz z Lokalnymi Wladzami lub Sprzedawca odnosnie recycling.

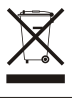

**UWAGA:** PRODUCENT NIE JEST ODPOWIEDZIALNY ZA RADIOWA LUB TV ITERFERENCJE SPOWODOWANA NIEAUTORYZOWANA MODYFIKACJA PRODUKTU. JAKAKOLWIEK MODYFIKACJA SPOWODUJE ZAKAZ UZYTKU TEGO URZADZENIA.

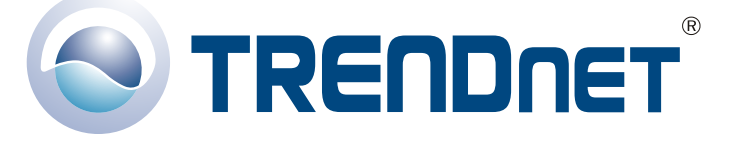

### Product <sup>W</sup>**@**arranty Registration

**Please take a moment to register your product online. Go to TRENDnet's website at http://www.trendnet.com/register**

### TRENDnet Technical Support

US · Canada 24/7 Tech Support **Toll Free Telephone:** 1(866) 845-3673

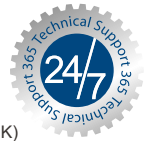

 $Europe$  (Germany · France · Italy · Spain · Switzerland · UK)

**Toll Free Telephone:** +00800 60 76 76 67

English/Espanol - 24/7 Francais/Deutsch - 11am-8pm, Monday - Friday MET

### **Worldwide**

**Telephone:** +(31) (0) 20 504 05 35

English/Espanol - 24/7 Francais/Deutsch - 11am-8pm, Monday - Friday MET

### **http://www.trendnet.com TRENDnet** 20675 Manhattan Place**.** Torrance, CA 90501

Copyright ©2007. All Rights Reserved. TRENDnet.